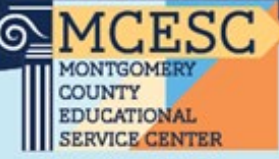

## Logging In For the First Time

Logging into the Kiosk requires your work email address and a temporary password.

A notification will be sent to your MCESC email with your temporary password to use to access the Kiosk for the first time.

You will be prompted to change your password with your initial login. Currently, the Kiosk password does not expire.

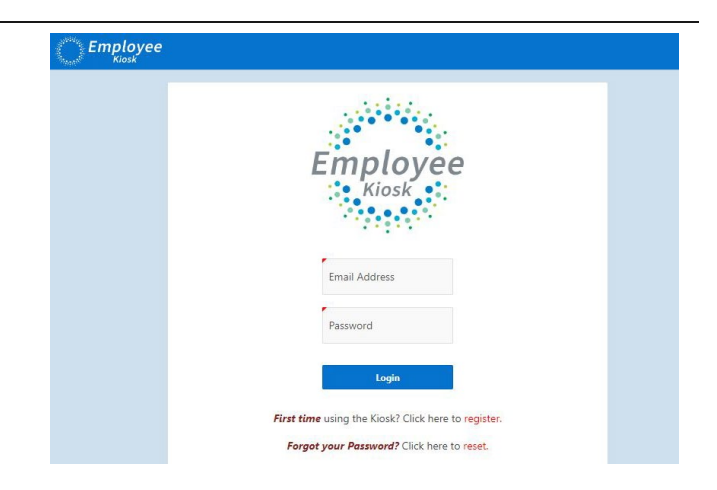

## Creating an Absence

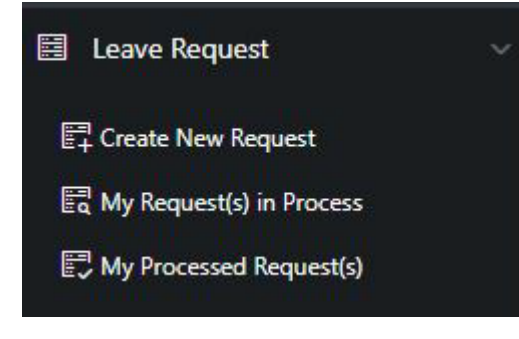

First choose your AESOP School. This is the building you work in, not your principal. \*If you are located at the Regional Center or Keowee St, you will choose "MCESC-All Other Locations".

Next choose your absence reason from the following:

-Sick Leave **-Professional Leave** -Personal Leave -Jury Duty -Vacation Leave -Military Leave

Your available balance, pending any leave that has not been approved will appear below the selected leave type.

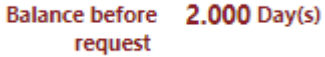

To enter an absence, choose Leave Request from the menu on the left side of the page. A drop down will appear. Choose "Create New Request" from the menu. The following screen will appear.

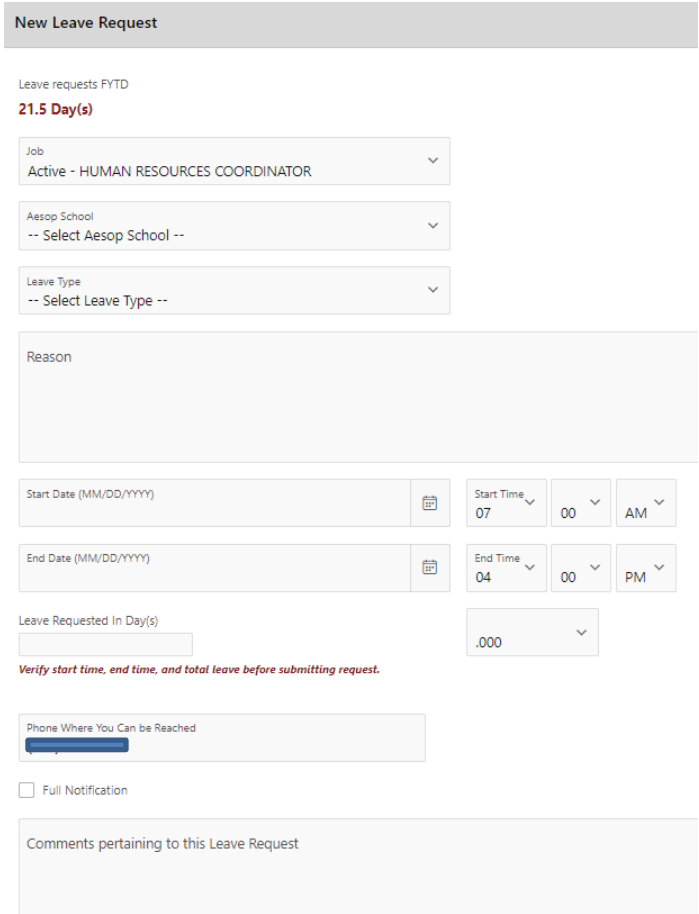

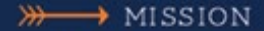

## **Visionary Leaders Providing Exemplary Service**

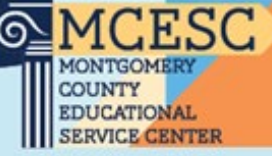

Reason Next enter the reason for the requested absence. Then select both the start and end date & Start Date (MM/DD/YYYY) **Start Time** start and end time for your absence. 崮  $07$ 00 AΜ Ex: For a full day on July 3<sup>rd</sup> -Start Date: 7/3/23 Start Time: 7:00am End Date (MM/DD/YYYY) **End Time** 曲 -End Date: 7/3/23 End Time: 4:00pm 04 o٥ Leave Requested In Day(s) Next enter your total number of days .000 requested. Use the drop down menu to select Verify start time, end time, and total a half-day increment. leave before submitting request. Verify the phone number where you can be Phone Where You Can be Reached reached. You can also elect to receive notifications by checking the "Full Notification" Full Notification box. Comments pertaining to this Leave Request Leave any comments pertaining to the request in the. If your position requires a substitute, you must check the "Substitute Needed". This will allow a Substitute substitute to see the open job in the substitute Needed? management system. You may leave notes for your substitute in the provided box. Enter the name(s) and contact information, if available, for any possible Substitute(s) you would like to have called. Also, enter any NOTES to the Substitute. Supervisor's Supervisor's Email: Name: Verify all details pertaining to the request are marion.stout@mcesc.org **MARION STOUT** correct and then click the "Submit" button. This will send your request to your supervisor for **Request Status:** approval. **Initiated SUBMIT** \*\*If you are submitting an absence for Professional Leave, please refer to the Professional Leave Cancel Clear Instructions on the Employee Hub Page under Abcenses.